# **Repairing Images and Moving Content**

As you have seen with removing backgrounds or selecting parts of images, Photoshop provides numerous tools to carry out steps. The same applies to repairing sections of images and quickly moving content. The PATCH TOOL and two HEALING BRUSH TOOLS can be used to repair blemishes in images, and the CONTENT AWARE MOVE TOOL can be used to quickly move part of an image to another section of the same image.

## The Patch Tool

The PATCH TOOL allows you to replace areas of an image with pixels from another area. The PATCH TOOL tries to match the texture, lighting and shading of the sampled area with the area to be patched.

#### A Loading the Image

- 1 Load Photoshop or close the current file and click on the OPEN button in the WELCOME screen or select OPEN from the FILE menu.
- 2 Access the PScc SUPPORT FILES, open the CHAPTER 14 folder and open the file:

Car

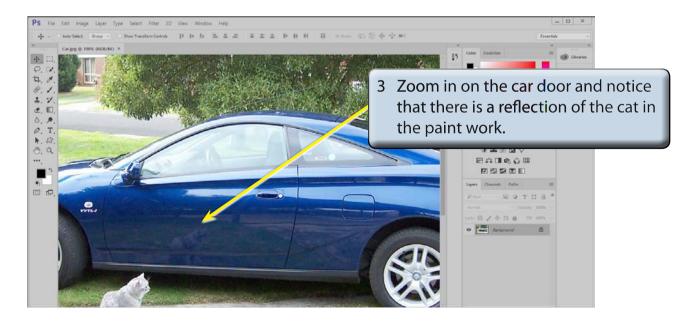

4 Let's remove the reflection from the paint work.

#### **B** Using the Patch Tool

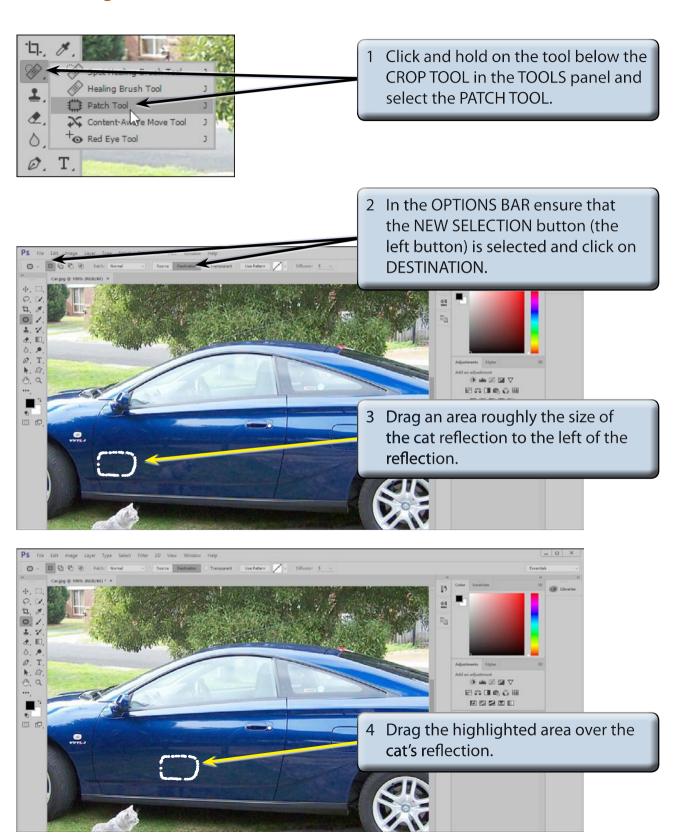

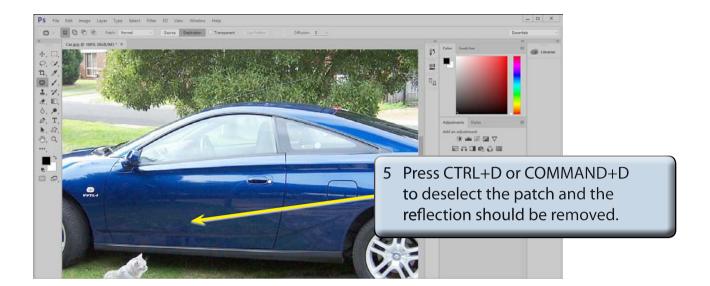

NOTE: i You can patch over any sections that are not fully removed.

ii The PATCH TOOL works best when used with small areas.

6 Use SAVE AS from the FILE menu to save the file in your STORAGE folder as a PHOTOSHOP file under the name:

Patch Tool

# **The Healing Brush Tools**

There are two healing brush tools that can be used to repair sections of photos, the HEALING BRUSH TOOL and the SPOT HEALING BRUSH TOOL.

### A The Healing Brush Tool

The HEALING BRUSH TOOL allows you select a sample area and apply those pixels to the problem area. It tries to match the texture, lighting, transparency and shading of the sampled area to blend the repaired area with the rest of the image.

Let's use the HEALING BRUSH TOOL to remove the VVTL-i sticker, which is starting to fade.

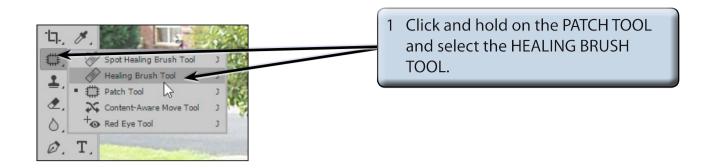

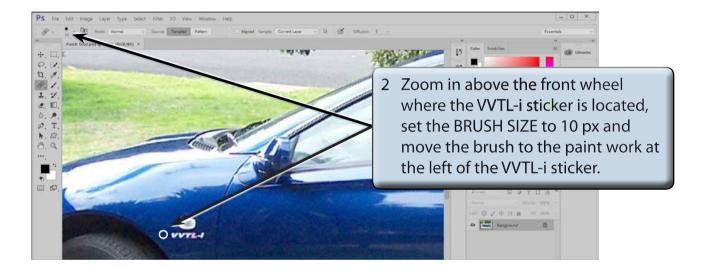

3 Hold down the ALT or OPTION key and click the mouse button to select that area of paint work then release the ALT or OPTION key.

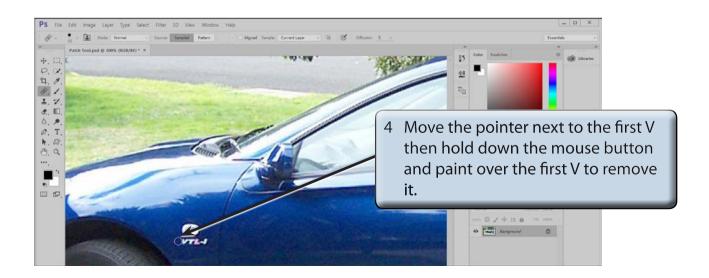